# PAS A PAS PER REALITZAR LA INSCRIPCIÓ A LA FIRA DE NADAL

1. ENTRAR A LA WEB DE L'AJUNTAMENT DE BANYOLES. CLICAR ON S'INDICA A LA IMATGE

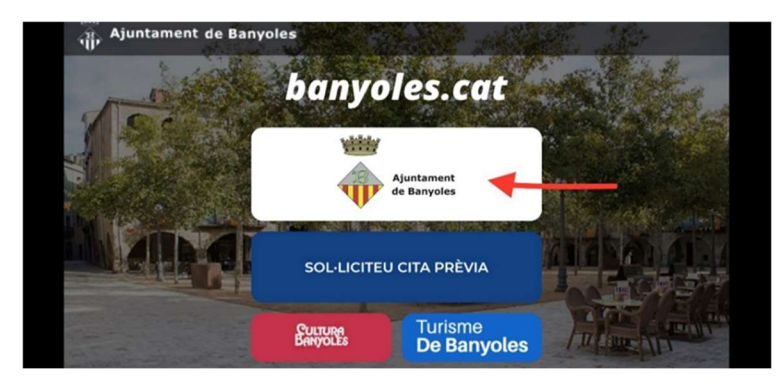

2. ENTRAR A LA SEU ELECTRÒNICA. CLICAR ON S'INDICA A LA IMATGE.

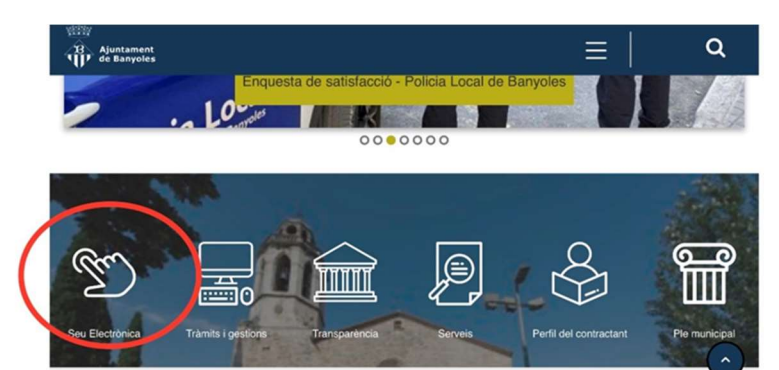

# 3. CLICAR A L'APARTAT "TOTS ELS TRÀMITS"

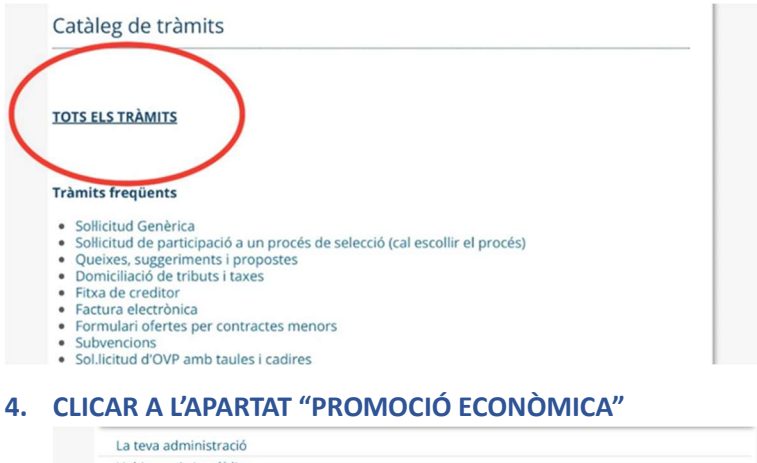

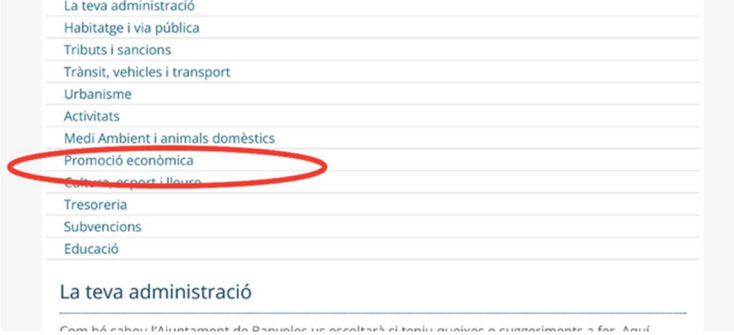

## 5. CLICAR A L'APARTAT "FIRA DE NADAL" DINS DE "TRÀMITS DISPONIBLES"

#### Promoció econòmica

En aquest apartat podeu tramitar les sollicituds corresponents a les parades del mercat setmanal,<br>de la Festa Major de Sant Martirià del mes<br>d'octubre i per la Fira Comercial de Sant Martirià del mes de novembre.

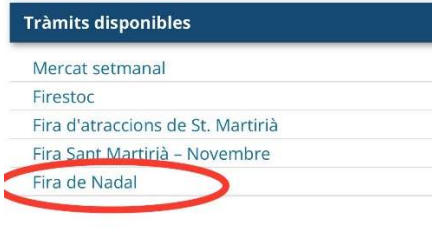

### 6. CLICAR "SOL·LICITUD" DINS DE L'APARTAT "DOCUMENTS RELACIONATS

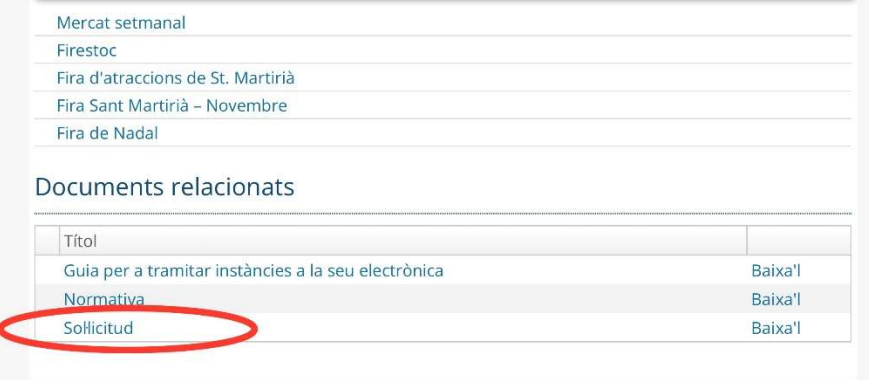

7. UNA VEGADA BAIXAT EL DOCUMENT, CAL OMPLIR-LO, ESCANEJAR-LO I PUJAR-LO AL DISPOSITIU, PER PODER ADJUNTAR-LO, DINS L'APARTAT D'INICIA EL TRÀMIT. SI NO ES DISPOSA DE IdCAT MÒbil, ADJUNTEM UN PAS A PAS DE COM DONAR-SE D'ALTA.

1. S'obre una pantalla que demana la identificació digital. Cal triar el tipus de certificat:

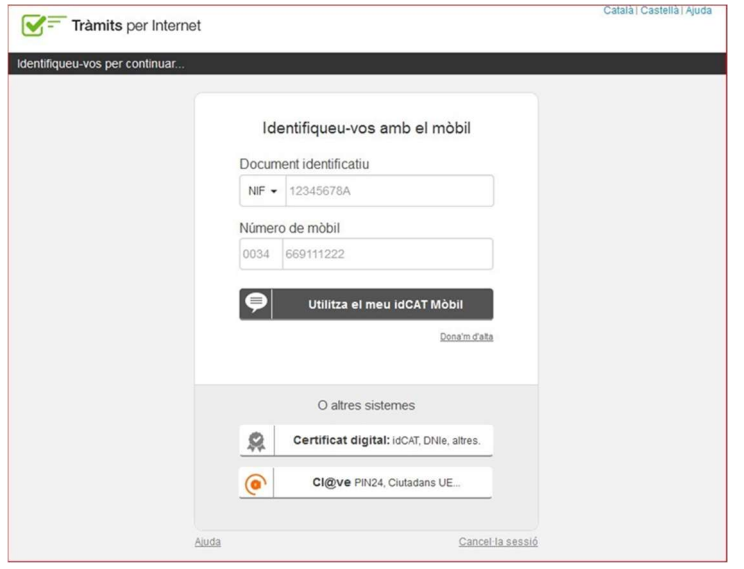

2. En el cas de persones físiques, que no tinguin cap certificat digital, poden donar-se d'alta a l'IdCAT Mòbil. Per fer-ho cal seguir els passos que indica el mateix portal:

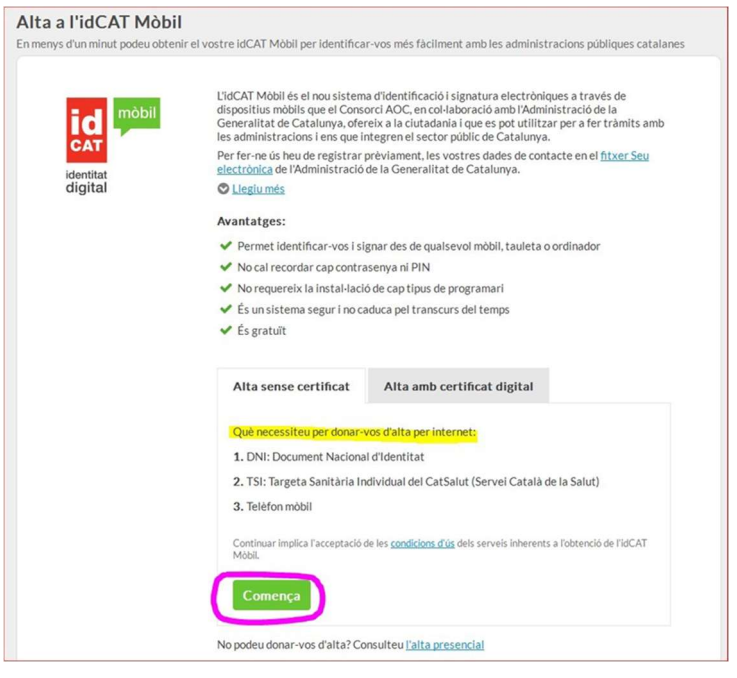

3.Una vegada idenƟficats, s'obre un formulari de 'Instància genèrica". Cal emplenar els camps marcats amb un "\*"

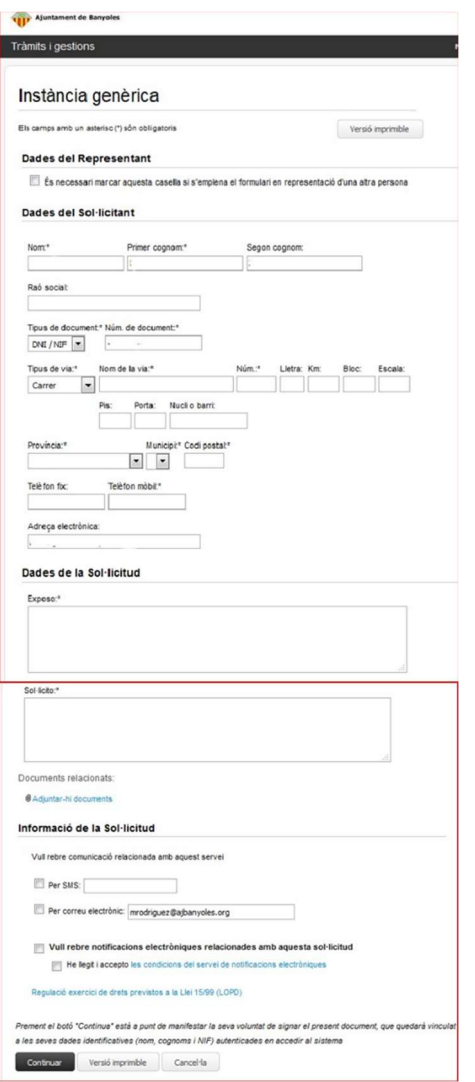

4. En el cas de tractar-se de tràmits que tinguin un formulari específic, o que s'hagi d'adjuntar altres documents, cal clicar a "adjuntar documents" i navegar per buscar- los a la carpeta de l'ordinador on s'hagin guardat.

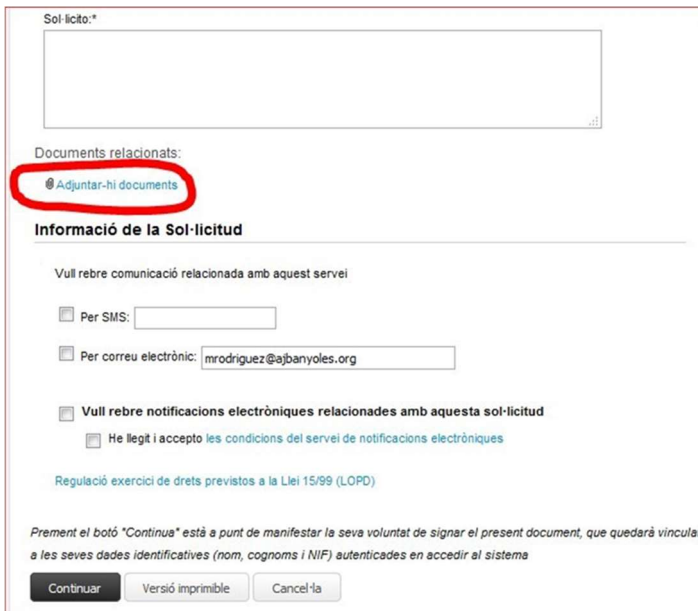

5. Finalment, un cop adjuntats tots els documents i emplenats tots els camps, clicar a "Continuar".

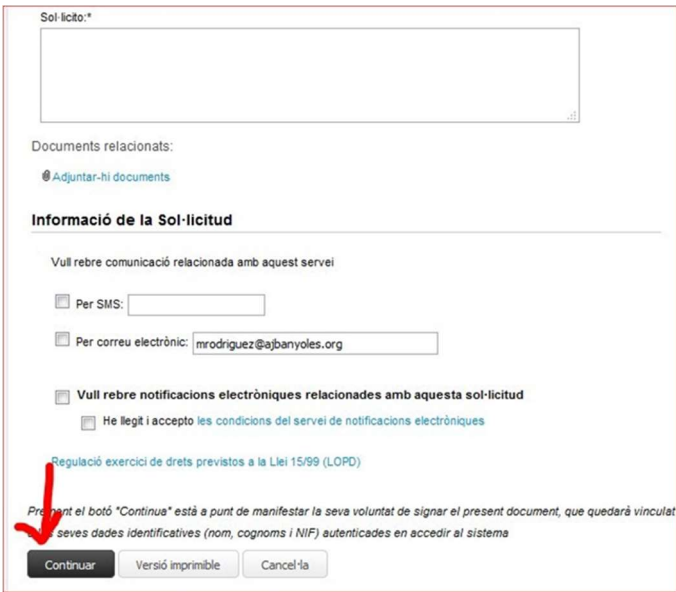